# llll研究ノートllll

# 高校数学新課程に対応した 実習形式の統計学の授業内容について

## 渋 谷 綾 子

1.はじめに

大学での統計学に関する授業は、対象学生、授業回数、授業形式(実習形 式か講義形式か)によってその内容がさまざまに変化する。本研究ノートの

著者は文系の学生への半期の実習授業1). 講義授業2), 理系の学生を含むクォーター の講義授業3). 大学院での半期の実習授 業4)とさまざまな形態での統計に関する授 業を経験してきている。そのうち、本研究

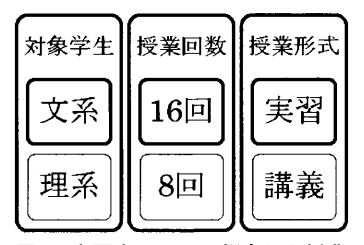

ノートでは,「文系の学部学生を対象とし, 図1本研究ノートで想定した授業 授業回数は16回,ExcelとSPSSが使用できる実習形式」の授業内容について 考察する。この形態は「経営統計」という科目名で,本研究ノートの著者が 最も多く経験してきている形態であり,年々その内容を変更してきており. 本年度の授業でほぼ取り入れたいと考えていた内容を取り入れることができ たので,その授業内容を本研究ノートでまとめてみたい。

1)本学経済学部専門科目「経営統計」

<sup>2)</sup>本学経済学部「社会科学のためのやさしい統計学」(2単位)および他大学の「統計学」 (4単位)

<sup>3)</sup>本学共通教育科目「経済データと統計学」(医学部医学科,医学部保健学科,人文学部, 教育学部対象)(1単位)

<sup>4)</sup>本学経済学研究科の科目「経営数理計画研究」(2単位)でのExcelやSPSSを用いた 授業

その際. この授業が VBA による正誤判定つきの実習シートを使用してい ることに留意してもらいたい。内容が多いと感じられることもあるかと思う が,実習シートでは,学生が個々のペースで課題を解いていくことができ, また,インターネット上でシートの受け渡しをしているので授業時間内に完 成しなかった学生は自宅学習で続きを行い,その場で提出もできる仕組みに なっている5)。実習シートは教室内の8割程度の学生が授業時間内で完成さ せられるような分量を目指した。これまで,早く仕上げてしまう学生と時間 のかかる学生の差が大きく,早く仕上げてしまう学生には物足りない授業か もしれなかったが,近年は内容の高度化により,早く仕上がってしまう学生 は少なくなってきている。なかでも,「t検定」と「分散分析」はようやく 本年度から本格的に取り入れることができた6)。また,平成27年度の新入生 より高校の数学で統計に関する内容を学んできているので7),高校で学んだ ことと重複せずに新しい内容を大学で学べるように工夫することにも配慮す る。

## 2.新課程の高等学校のカリキュラムと大学で初めて学ぶ事項のリストアップ

 平成27年度入学生から高校数学で新課程 に移行している。新課程の高校数学では 「記述統計」を「数学1⊥「集合」を「数 学A」,「推測統計」を「数学B」に振り分 けていると理解してよいと思う。従来の大 図2 高等学校数学カリキュラム

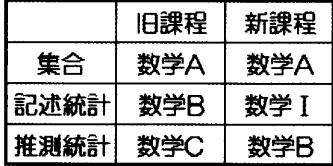

学の統計学の授業では「記述統計」と「推測統計」に関する内容が主であ り,集合については,既知のこととして授業をしていたので留意すべき点と しては,「記述統計」が「数学1」に移行したため,大学では,推測統計や

<sup>5)</sup>提出期限は授業の1週間後

<sup>6)</sup>正規分布の関数は3年ほど前から部分的に取り入れていた

<sup>7)</sup>特に記述統計については「数学1」でほぼ全員が既習

高校数学新課程に対応した実習形式の統計学の授業内容について (623)-145一

回帰分析などのより高度な内容を扱うことができるようになったということ である。また,推測統計に分類される項目のうち,「検定」は高等学校数学 Bでも扱っていない。

 高校数学新課程での変化を詳しく分析してみよう。統計学に関連する内容 は、旧課程では「数学A」,「数学B」,「数学C」で教えられていた。新課程 では「記述統計」が「数学1 | に移行したことが最も大きな変化といえる。 具体的にいえば,新課程の学生に,度数分布,平均,分散,標準偏差,相関 係数等の記述統計に分類される項目の説明に時間をかける必要はないという ことである。特に理系の学生には確認程度でよい。クォーターの場合はさら にこの部分に時間をかけないことが重要になる。

なお、高等学校では、これらの内容をすべて講義で行っており、PCの使 用は想定されていないようである。(表計算ソフトウェアを用いた計算方法 に触れている部分があるが、あくまで参考程度である。) ちなみに, 旧課程 と新課程の数学の教科書全体に対する,統計学に関わる内容は14%程度で 旧課程と新課程で変化していない。

 また,高校では扱われず,大学の統計学の授業で比較的よく取り扱われる 項目は「時系列データの分析(移動平均,指数平滑,期別平均法等)」,「質 的データ (連関係数)|, 「回帰分析」,「平均値の差の検定 (t 検定)」, 「分散 分析」,「P値と多重比較」などがあげられる。

#### 表1 高校数学新課程の統計に関わる内容一覧8)と大学で新しく学ぶべき内容

数学 T

度数分布表とヒストグラム、中央値、四分位数、四分位範囲、四分位偏差。 箱ひげ図, 分散(標本分散)と標準偏差, データの相関, 散布図, 共分散, 相関係数

数学A

場合の数と確率、和の法則、積の法則、順列・組合せ、独立な試行、反復試行、 条件つき確率

数学B

確率分布と統計的な推測、確率変数と確率分布、確率変数の平均、確率変数の分散 と標準偏差,和の平均と分散,二項分布(「発展]ポアソン分布) 正規分布 統計的な推測,母集団と標本、推定

大学で新しく学ぶ内容

時系列データの分析(移動平均,指数平滑,期別平均法等),質的データ(連関係 数),回帰分析(単回帰,重回帰),平均値の差の検定(t検定),分散分析,P値と 多重比較

## 3.文系・セメスタ(全16回)・実習の授業スケジュール

前項までで述べてきたことと矛盾するが、対象が文系の学生の場合は、た とえ,新課程であっても,高等学校での数学のカリキュラムが様々であるこ と, 履修してきたはずの内容でも理解が十分でない. などの理由により, 既 習の事項でも全く説明しないではすまされないと思われる。パーソナル・コ ンピュータを使用できることでより理解しやくなる内容などはしっかり確認 するべきである。平成27年度の学部の「経営統計」の授業では(現2年生が 旧課程の最後の年代なので,全員旧課程)5回程度(実習授業回数15回のほ ぼ3分の1)は記述統計に費やされた。今後はこの授業を講義とする可能性が あるが,もし,実習であるなら,記述統計に関する授業回数は減らすことが 望ましい。その分をt検定や分散分析に時間をかけるべきである。大学で新 しく学ぶ内容としては、時系列データの取り扱い(移動平均、指数平滑、期

<sup>8)</sup>啓林館高等学校数学科用教科書「数学1」「数学A」「数学B」より

高校数学新課程に対応した実習形式の統計学の授業内容について (625)-147一

別平均法)を2回の授業で学び,単回帰分析,重回帰分析を各1回ずつとそれ らのまとめ1回,計5回をあてた。最後の5回で,正規分布,仮説検定の基礎 知識,t検定,分散分析,信頼区間の推定の推測統計,および,卒論等で実 施される可能性があると考えられるアンケート集計のためのピボットテーブ ルを学ぶ。

 まとめると,本年度では学部学生を対象としたセメスタの実習では,3分 の1が記述統計,3分の1が大学で初めて学ぶ分野,3分の1が推測統計となる。 表2に本研究ノートが提案する授業スケジュールを示す。

|     | 授業の主目的                                                 | 備考                                                                                                    |
|-----|--------------------------------------------------------|----------------------------------------------------------------------------------------------------|
|     | 1 記述統計<br>平均.分散.標準偏差                                   | 表形式で分散や標準偏差の公式どおりに計算す <br>る。次に,Excel の関数を学ぶ。標本分散(=var. <br>p)と不偏分散(=var),および対応する標準偏差<br>(=stdev.p と =stdev)を学ぶ。データ分析の基本<br>統計量の実行。 |
|     | 2 記述統計<br>代表値(幾何平均,調和平均,<br>中央値,四分位数)<br>二変量(共分散.相関係数) | 幾何平均と調和平均。<br>SPSS では箱ひげ図が作れる。[分析]→[記述統<br>計] → [度数分布表] → [統計量]<br>共分散も分散の説明のように表形式→ =covar 関<br>数                                 |
|     | 3 記述統計<br>度数分布表とヒストグラム                                 | 四分位数が Excel と SPSS で異なることを確認。<br>度数分布表とヒストグラムを Excel と SPSS どち<br>らでも作れるようにする。その際,階級の分割方<br>法も学ぶ。<br>偏差値の公式。                       |
| 4   | 記述統計<br>共分散と相関係数                                       | Excel で関数(=covar,=correl)と共に,「分散<br>共分散行列」と「相関行列」の出力方法と見方を<br>学ぶ。散布図にも言及。                                                          |
| 5 I | 記述統計のまとめ<br>インターネットと移動平均                               | 記述統計についてこれまで学んだことをまとめる。<br>時系列データについては、インターネットから株<br>価データを検索して、13週と26週の移動平均を求<br>める。                                               |
| 6   | 時系列データ<br>指数平滑                                         | [データ]→[データ分析]→[指数平滑]                                                                                                    |
|     | 期別平均法<br>時系列データ<br>変動係数                                | 季節調整の実際を経験する。                                                                                                    |

表2 文系・セメスタ・実習の授業スケジュール

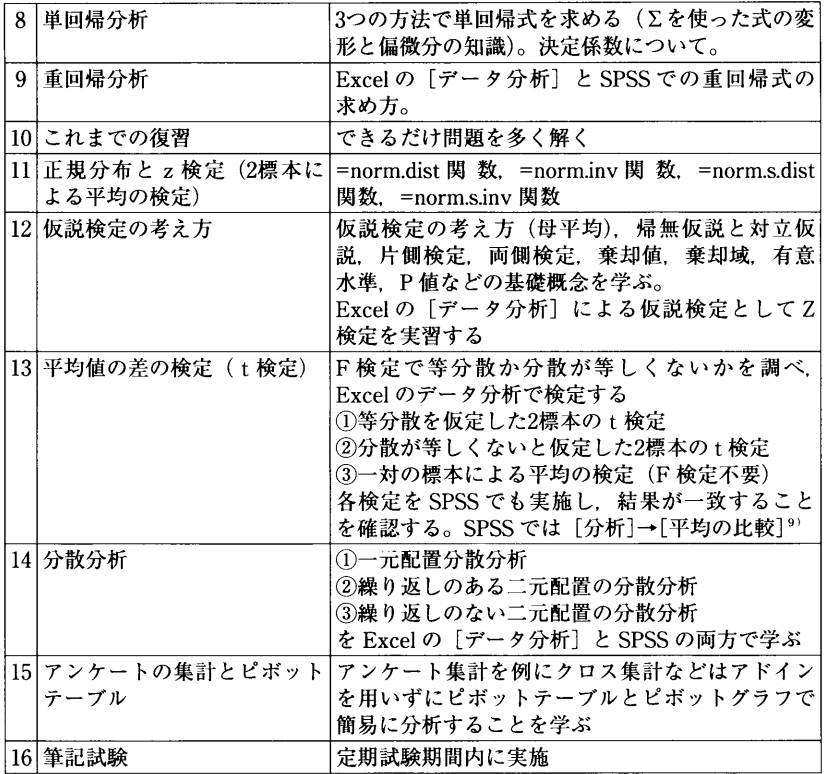

# 4.各授業の内容と留意点

1回目の授業

分類;記述統計

内容:「平均,分散,標準偏差」

 統計学を学ぶにあたって,よく用いられる数式に親しむために,あえて最 初の授業でΣを用いた数式を提示する。

平均の公式  $\bar{x} = \sum x_i/n$ 

<sup>9)</sup>複数の方法があり,今後結果の検証も合わせてメニュー構造を探索する予定

分散の公式  $σ^2 = \sum_{i}(x_i - \bar{x})^2/n$ 

標準偏差の公式  $\sigma = \sqrt{\sum_{i} (x_i - \bar{x})^2/n}$ 

のそれぞれの計算適程を Excel ンート上で実習する。また,標本分散と不偏

分散の違いとそれぞれに対応する関数について, 標本分散が =var.p10. その平方根である標準偏 差が=stdev.p, 不偏分散が=var, それに対応す る標準偏差が=stdevとして,表で求めた値と合 致するかを確認する。また、Excelの「データ分 析]11)の「基本統計量]で「統計情報」にチェッ クして実行すると,図3の表が出力され,ここで の分散と標準偏差は不偏分散とそれにもとつく標 進偏差であることを確認する。

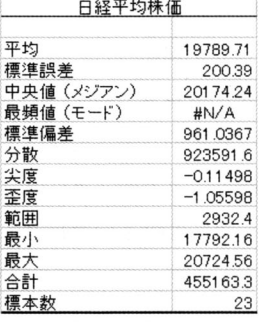

図3 基本統計量の出力

2回目の授業

分類:記述統計

```
内容:「代表値としての中央値,幾
      何平均,調和平均,また,そ
       れぞれのExcelとSPSSでの
       求め方」
```
 幾何平均(ニgeomean)と調和平 均 (=harmean) について. 使用例 を含めて説明。中央値は四分位数と 合わせて説明。

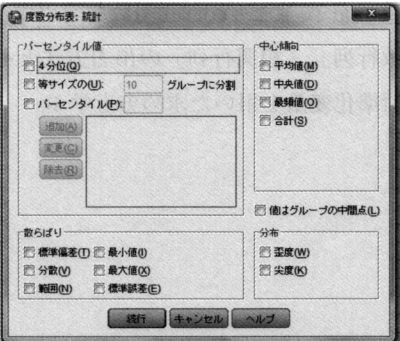

また,SPSSの[分析]→[記述 図4 SPSSの[統計量]オプション画面

- 10)Excel2007以前のバージョンと互換性を持たせるなら, varとpの間のドットは削除し て=varpとする
- ll)分析ッールのアドイン後,[データ]メニューに[データ分析]が表示される

統計]→[度数分布表]→[統計量]でさまざまな統計量を求める。ここ で,SPSSでも分散や標準偏差は不偏であることに注意する。

3回目の授業

分類:記述統計

内容:「中央値.四分位数.度数分布表.ヒストグラム」

 四分位数は,データが少ないときはExcelのニquartile関数とSPSSでは 異なることを確認<sup>12</sup>。また、Excel も SPSS も階級幅を設定しないと自動的 に階級に分割して度数分布表やヒストグラムを出力する。望ましい階級幅を 設定する方法もExcel, SPSSそれぞれで学ぶ。偏差値の公式も学ぶ。

 次回の授業の準備として共分散について,分散の計算方法と関連付けての 表形式での求め方と関数での求め方の両方を学ぶ。

4回目授業

分類:記述統計

内容:「共分散と相関係数」

 インターネットから株価データを検索してExcelシートに貼り付け, covar関数と=correl関数を適用する。また,[データ分析]で「分散共分 散行列」,「相関行列」の出力方法とその見方を学ぶ。相関係数については, 標準化変量を用いた求め方も学ぶ。

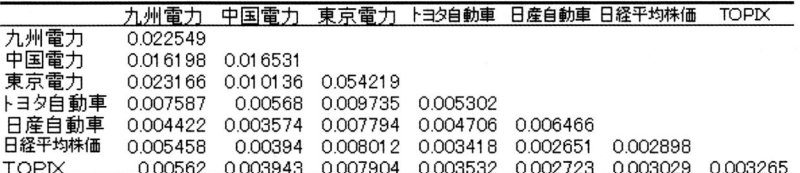

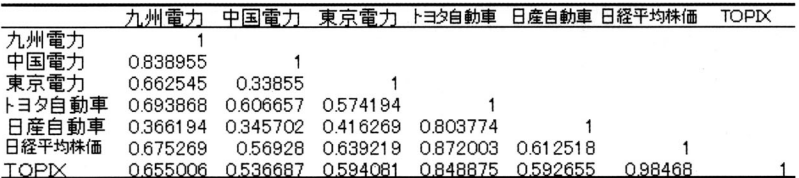

図5 Excel[データ分析]の分散共分散行列(上)と相関行列(下)の出力

5回目授業

分類:記述統計のまとめと(大学で新しく学ぶ)時系列データの扱い(移動 平均法)

内容:「記述統計のまとめと時系列データ(移動平均)」

 移動平均法自体は非常に平易なので,インターネットからデータを取得す る方法を合わせて学ぶ。データをコピー&ペーストするだけでなく、並べ替 える等の処理を施し,13週移動平均と26週移動平均のグラフからゴールデン クロスやデッドクロスを読み取る。

6回目授業

分類:(大学で新しく学ぶ)時系列データの扱い(指数平滑法) 内容:「指数平滑法」

 直近の予測値と実測値から次期の予測値を求める。κが実測値,yが予測 値である。

 $v_{t+1} = \alpha \times x_t + (1-\alpha) \times v_t$ 

 $= v_t + a(x_t - y_t)$  ただし,  $0 < a < 1$ 

Excelの[データ分析]の[指数平滑]を選択。減衰率を指定する。為替

相場のデータを用いて減衰率が大きくなるほど,予測が当たりにくくなるこ とをグラフで確認。

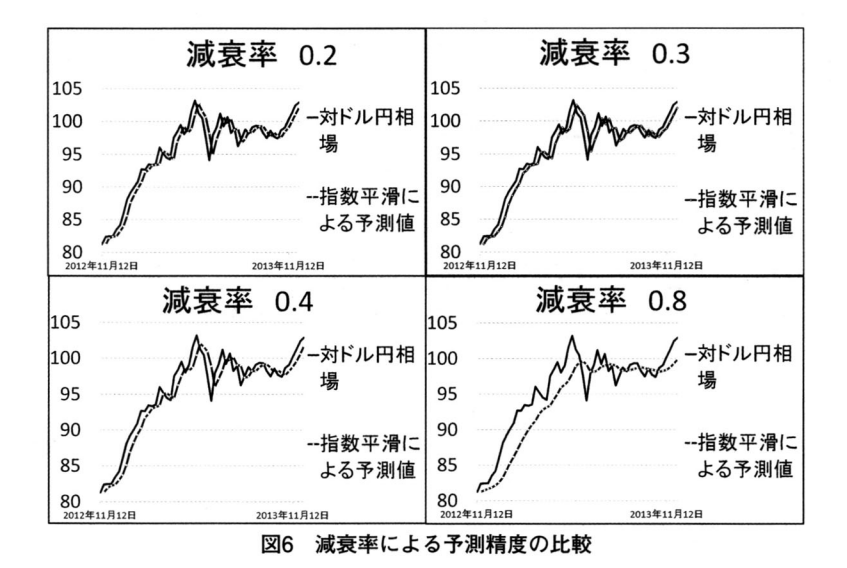

7回目授業

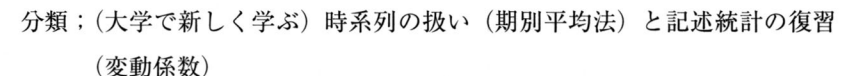

内容:期別平均法と変動係数

 季節調整の例として期別平均法を学ぶ。また,ばらつきの比較には変動係 数を用いることを学ぶ。

8回目授業

分類:(大学で新しく学ぶ)単回帰分析

内容:「単回帰分析」

 ①分散や共分散を用いた公式から単回帰式を求める,②散布図の近似オプ ションとして単回帰式を求める,③正規方程式から単回帰式を導き出す,の 高校数学新課程に対応した実習形式の統計学の授業内容について (631)-153-

3種類の方法を学ぶ。③の方法は式の変形や偏微分を用いるところが文系の 学生には難しいかと予想したが,よく理解したようであった。

 $v = a_0 + a_1x$ として、 $a_0$ と $a_1$ を求める問題に帰着させる。3とおりの方法は以 下のとおり。

①a<sub>1</sub> = 
$$
\frac{x \le y \text{①共分数}}{x \text{⑦分数}}
$$
, a<sub>0</sub> = y ⑦平均 - x ⑦平均 × a<sub>1</sub>

②散布図を作成して,近似曲線を描くオプションで「グラフに数式を表示す る」をチェックする。

③残差(θ)の2乗和を最小化する問題とする。

$$
\begin{aligned}\n\phi &= \sum e_i^2 \\
&= \sum (y_i - a_0 - a_1 x_i)^2 \\
&= \sum (y_i^2 + a_0^2 + a_1^2 x_i^2 - 2a_0 y_i + 2a_0 a_1 x_i - 2a_1 x_i y_i) \\
&= \sum y_i^2 + n a_0^2 + a_1^2 \sum x_i^2 - 2a_0 \sum y_i + 2a_0 a_1 \sum x_i - 2a_1 \sum x_i y_i \\
&= 0\n\end{aligned}
$$

とおき、この式を $a_0$ と $a_1$ で偏微分する。

$$
\frac{\partial \phi}{\partial a_0} = 2na_0 - 2\sum y_i + 2a_1 \sum x_i = 0 \quad \text{if } \theta, \sum y_i = na_0 + a_1 \sum x_i \qquad \text{(1)}
$$

$$
\frac{\partial \phi}{\partial a_1} = 2a_1 \sum x_i^2 + 2a_0 \sum x_i - 2 \sum x_i y_i = 0 \quad \text{if } \quad y \text{ , } \quad \sum x_i y_i = a_0 \sum x_i + a_1 \sum x_i^2 \qquad \qquad (2)
$$

 $(1)$ と $(2)$ の式を「正規方程式」とよび、この連立方程式を解いて $a_0$ と $a_1$ の値を 求める。

また、決定係数の意味とそれが相関係数の2乗であることを確認する。

9回目授業

分類:(大学で新しく学ぶ)重回帰分析

内容:「重回帰分析」

ExcelとSPSSで重回帰式の求め,結果が一致することを確認。 Excelで

は[データ]→[データ分析]→[回帰分析],SPSSでは[分析]→[回 帰]→「線型]。例題は「バス」「徒歩」「広さ」「築年数」から家賃を求める 問題。次頁の図7と図8で示すようにExcelもSPSSも大量のデータが出力さ れる。「係数」と「t 値」の欄を読み取る。また. 求められた重回帰式の係 数の符号と相関行列での符号が矛盾する場合は説明変数(独立変数)から除 外するなどの注意点を伝える。t値の絶対値が2未満の説明変数は削除した 方が良いことなどを説明する。

概要

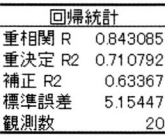

分散分析表

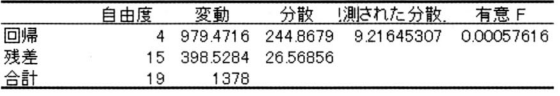

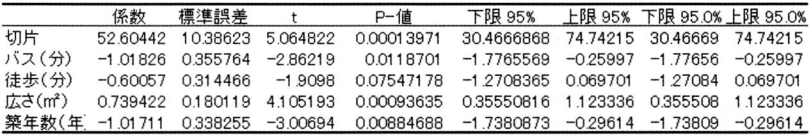

図7 Excelの重回帰分析の出力例(Excel)

係数a

|     |      | 標準化されていない係数 |        | 標準化係数   |          |      |
|-----|------|-------------|--------|---------|----------|------|
| モデル |      | в           | 標準誤差   | ベータ     | t 値      | 有意確率 |
|     | (定数) | 52.604      | 10.386 |         | 5.065    | .000 |
|     | バス   | $-1.018$    | .356   | $-577$  | $-2.862$ | .012 |
|     | 徒歩   | $-.601$     | .314   | $-.366$ | $-1.910$ | .075 |
|     | 広さ   | .739        | .180   | .658    | 4.105    | .001 |
|     | 築年数  | $-1.017$    | .338   | $-.426$ | $-3.007$ | .009 |

a.従属変数家賃

図8 SPSSの重回帰分析の出力例

10回目授業 これまでの復習

11回目授業

分類:推測統計(正規分布)(理論的には高等学校の「数学B」に含まれる) 内容:「確率密度関数と =norm.dist. =norm.inv. =norm.s.dist. =norm.s.inv」

確率密度関数  $(f(x) = \frac{1}{\sqrt{2\pi}\sigma}e^{\frac{(x-m)^2}{2\sigma}})$  はグラフ描画を通して学ぶ<sup>13</sup>, 各関数 については入力方法と出力の解釈について学ぶ。

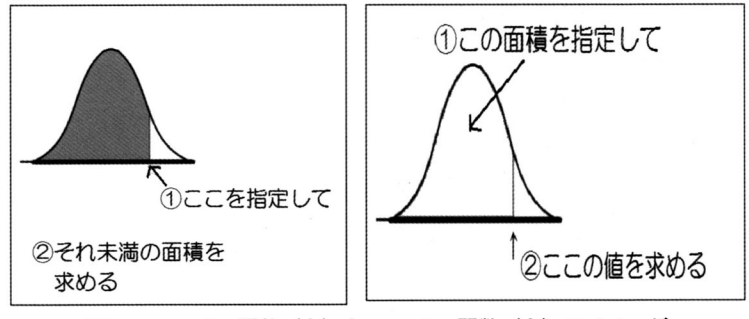

図9 norm.dist関数(左)とnorm.inv関数(右)のイメージ

12回目授業

分野:推測統計(大学で新しく学ぶ)

内容:「仮説検定の考え方(母平均の仮説検定)」

帰無仮説と対立仮説について、両側検定と片側検定について、有意水 準、P値などの基礎概念を学ぶ。新しく=tinv, =tdist 関数も学ぶ。また, Excelの「データ分析]のうち、Z検定を実習する。図10のような出力を得 た場合,片側でも両側でもP値が0ρ5より小さいので母集団の平均に「差が ある」と結論する。

<sup>13)</sup> 本質的な理解にはおよばないが、正規分布の形状については具体的なイメージが形成 されやすくなると思われる

|            | A社           | 日社         |
|------------|--------------|------------|
| 平均         | 12 0028571   | 125914286  |
| 既知の分散      | 0.81852101   | 0.49551261 |
| 観測数        | 35           | 35         |
| 仮説平均との差異   | 0            |            |
| z          | $-3.0375956$ |            |
| P(Z<=z)片側  | 0.00119237   |            |
| z 境界値 片側   | 1.64485363   |            |
| P(Z<=z) 両側 | 0.00238474   |            |
| z 境界値 両側   | 1.95996398   |            |
| 网10        |              |            |

z-検定:2標本による平均の検定

図10 Excelのz検定の出力

13回目授業

分類:推測統計(大学で新しく学ぶ)

内容:「t検定」

Exce1の[データ]→[データ分析]では

①t検定:一対の標本による平均の検定

②t検定:等分散を仮定した2標本による検定

③t検定:分散が等しくないと仮定した2標本による検定

の3種が用意されている。実習では②→③→①の順で学ぶ。②と③では t 検 定に先立って,分散が等しいか等しくないかを調べるためにF検定を行う。 F検定も[データ分析]のメニューにある。

②等分散を仮定した2標本による検定の例題

「二つの養鶏場の卵の重さに差があるか」を有意水準5%で検定14)。

Excelの[データ分析]では,まず, F検定を実施。「P(F<=f)片側」の欄 が0.05より大きいため(α366818)等分散であるとし,[データ分析]のメ ニューから「t検定:等分散を仮定した2標本による検定」を実行する。出力 の「P(T<=t)片側|「P(T<=t)両側| がともに0.05より小さいので(0.017149)

<sup>14)</sup>ひとつめの養鶏場の10個のサンプルの平均は55.84g,もう一つの養鶏場の8個のサンプ ルの平均は577625g

とOD34298)片側検定でも両側検定でも二つの養鶏場の卵の重さには「差が ある」。

|           |          |          |           | 里さ(足)       |
|-----------|----------|----------|-----------|-------------|
|           | 重さ(g)    | 重さ(g)    | 平均        | 55.84       |
| 平均        | 55.84    | 58.7625  |           |             |
| 分散        | 6.378222 | 8.005536 | 分散        | 6.3782222   |
|           |          |          | 観測数       | 10          |
| 観測数       | 10       | 8        | ブールされた分散  | 7.0901719   |
| 自由度       | 9        |          | 仮説平均との差与  |             |
| 観測された分散比  | 0.796726 |          |           | 0           |
|           |          |          | 自由度       | 16          |
| P(F<=f)片側 | 0.366818 |          |           | $-2.313848$ |
| F 境界値 片側  | 0.303698 |          | P(T<=t)片側 | 0.017149    |
|           |          |          |           |             |
|           |          |          | t 境界値 片側  | 1.7458837   |
|           |          |          | P(T<=t)面側 | 0.034298    |

F一検定2標本を使った分散の検定 t一検定等分散を仮定した2標本による検定

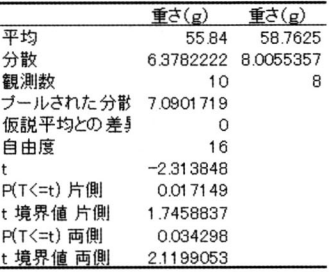

図11 Excel [分析ツール]のF検定とt検定の出力例 (等分散)

SPSS では「分析]→「平均の比較]→[独立したサンプルのt検定]<sup>15)</sup>。 等分散性はLevene 検定の有意確率で示され、有意水準が0.05より大きい (0.553)ので等分散である。両側検定の「有意確率(両側)」0.3416)より「差 がある」と検定される。この出力には片側の有意確率は出力されない。

|    |            |                    |             |          | 独立サンフルの検定 |           |           |        |             |         |
|----|------------|--------------------|-------------|----------|-----------|-----------|-----------|--------|-------------|---------|
|    |            | 等分散性のための Levene の検 | 2つの母平均の差の検定 |          |           |           |           |        |             |         |
|    |            |                    |             |          |           | 有意確率(両    |           |        | 差の 95% 信頼区間 |         |
|    |            | F值                 | 有意確率        | t値       | 自由度       | <b>98</b> | 平均値の差     | 差の標準誤差 | 下限          | 上限      |
| 重さ | 等分散を仮定する。  | .367               | 553         | $-2.314$ | 16        | 034       | $-2.9225$ | 1.2630 | $-5.6000$   | $-2450$ |
|    | 等分散を仮定しない。 |                    |             | $-2.283$ | 14.261    | .038      | $-2.9225$ | 1.2800 | $-5.6632$   | $-1818$ |

図12 SPSSによる検定(養鶏場の問題)

③分散が等しくないと仮定した2標本による検定の例題

 「サバの養殖場で従来のエサと新しいエサを与えたとき,サバの体重に差 があるか」を有意水準5%で検定17)。

- 15)等分散か分散が等しくないか,はユーザが検定する必要はない
- 16)Excelの等分散を仮定したt検定の両側検定の値と一致する
- 17) 従来のエサを与えられたサバ10匹のサンプルの平均は1.359Kg, 新しいエサを与えられ たサバ10匹のサンプルの平均は1.94Kg

Excelの「データ分析]では、分散が等しいか等しくないかをF検定で 検定する。「P(F<=f)片側」の欄が0.05より小さいため(0.016135955)分 散が等しくないとし,[データ分析]のメニューから「t検定:分散が等 しくないと仮定した2標本による検定」を実行する。出力の「P(T<=t)片 側」は0.048171001で0.05より小さいので「差がある」。「P(T<=t)両側」は 0.096342001で0.05より大きいので「差がない」。片側検定では差があり. 両 側検定では差がないという結果を得る。この結果について討論すると理解が 深まる。

|           | 従来のエサ          | 新しいエサ       |
|-----------|----------------|-------------|
| 平均        | 1.359          | 1.94        |
| 分散        | 0.186698889    | 0.863888889 |
| 観測数       | 10             | 10          |
| 自由度       | 9              | 9           |
| 観測された分散比  | 0.216114469    |             |
| P(F<=f)片側 | 0.01 61 35 955 |             |
| F 境界値 片側  | 0.314574906    |             |
|           |                |             |

F-検定: 2 標本を使った分散の検定 しんじょう しょうしん t-検定: 分散が等しくないと仮定した2標本による検定

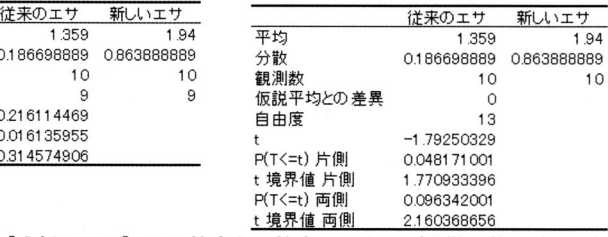

図13 Excel[分析ツール]のF検定とt検定の出力例(分散が等しくない)

SPSS では「分析]→「平均の比較]→「独立したサンプルの t検定<sup>[18</sup>。 Levene検定の有意確率が0.012で,分散は等しくない。また,両側検定の有 意確率が0.097なので「差はない」。(Excelの両側検定の結果とほぼ一致)

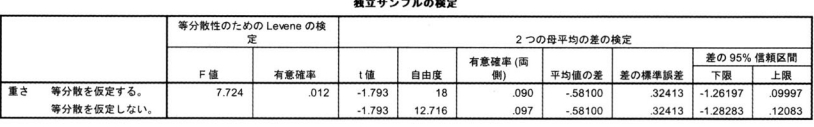

#### 図14 SPSSによる検定(サバの問題)

18)等分散か分散が等しくないか,はユーザが検定する必要はない

19)1回目の平均点は48.73点,2回目の平均点は61.2点

高校数学新課程に対応した実習形式の統計学の授業内容について (637)-159一

①t検定:一対の標本による平均の検定の例題

 「30人が試験を受け,その1カ月後に同じ30人が試験をうけたとき,1回目 の試験と2回目の試験の平均点に差があるか」を有意水準5%で検定19)。

Excelの「データ分析]で「t検定:一対の標本による平均の検定]を実 施。

片側検定でも両側検定でも「差がある」。

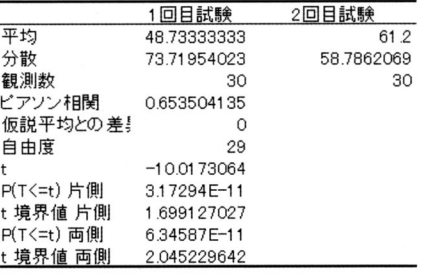

t一検定:一対の標本による平均の検定ツール

図15 Excel[分析ツール]一対の標本による平均の検定の出力例

SPSS では「分析]→「平均の比較]→「対応のあるサンプルのt検定を 実施]。両側検定の有意確率の欄から「差がある」。

対応サンプルの検定

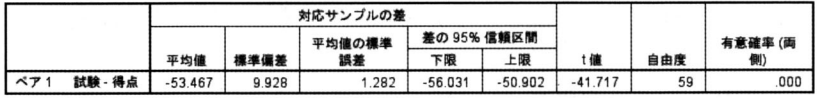

図16 SPSS による検定 (1回目の試験と2回目の試験)

14回目の授業

分類:推測統計(大学で新しく学ぶ)

内容:「分散分析」

### 160-(638) 山口経済学雑誌 第64巻 第5号

 2つの標本の平均の比較を行うのが「t検定」で13回目の授業で学んだが, 14回目の授業では3つの標本の平均の比較を行う「分散分析」を学ぶ。

Excelの「データ] → [データ分析] では

①分散分析:一元配置

②分散分析:繰り返しのある二元配置

③分散分析:繰り返しのない二元配置

の3種が用意されている。

 一元配置の分散分析の例題「3つの支店で年収に差があるか」を有意水準 5%で分散分析する。

Excelの「データ分析]で「分散分析:一元配置]を実行する。分散分析 表の P- 値が0.00473なので「差がある」。

分散分析一元配置

概要

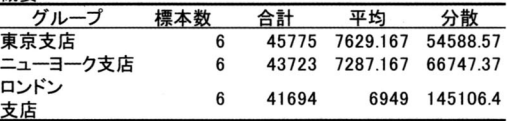

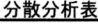

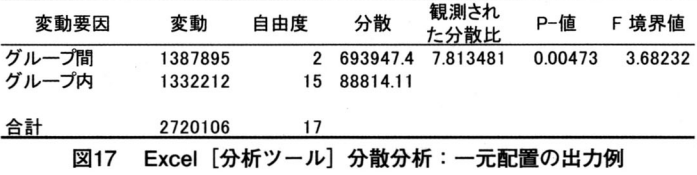

SPSS では「分析]→「平均の比較]→「一元配置分散分析]を実行。出 力のなかの分散分析表の有意確率0.005により、「差がある」。

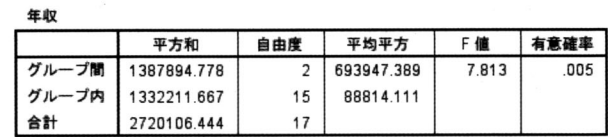

分倣分翫

#### 図18 SPSSによる一元配置の分散分析

 繰り返しのある二元配置の分散分析の例題「3つの支店のそれぞれ営業職3 名と技術職3名の年収に差があるか」を有意水準5%で分散分析する。

Excelの「データ分析]で「分散分析:繰り返しのある二元配置]を実行 する。二元配置とは,「支店」と「職」の二つの要因で分析することを表し, " 繰り返しのある"とは,支店と職で分類された各項目に3人ずつ(複数)の 年収のデータがあることを表す。二元配置の分散分析では要因どうしが影響 を及ぼすこと2°}を「交互作用」とよぶ。

出力結果の分散分析表の P- 値では標本の P- 値が0.05より小さいと職(営 業職か技術職か)で差があり, 列の P- 値が0.05より小さいと支店間に差が あり、交互作用の P- 値が0.05より小さいと交互作用があるということにな る。この場合は,職間,支店間に有意差があり,職と支店の交互作用はない という結果になる。次頁図19にExcelの[データ分析]による繰り返しのあ る二元配置の分散分析の結果を示す。

 SPSSでは[分析]→[一般線型モデル]→[1変量]を実行し,[作図] オプションにて,グラフも表示させる。2本の線が並行であれば交互作用は 「ない」。ほぼ平行であるため,交互作用はない。「被験者間効果の検定」の 有意確率の欄から職間,支店間に有意差があり,職と支店の交互作用はない というExcelと一致する結果が得られる。図20にSPSSによる二元配置の分 散分析の結果を示す。

20)たとえば「相乗効果」

 繰り返しのない二元配置の分散分析は二つの要因の組合せにデータが1つ ずつしかない場合に実行する。つまり、東京支店の営業職、東京支店の技術 職、ニューヨーク支店の技術職、ロンドン支店 の営業職、ロンドン支店の技術職の6データの分析である。

Excelの[データ分析]では[分散分析:繰り返しのない二元配置]を選 択し,SPSSでは繰り返しのある場合と同様のメニュー選択を行う。それぞ れの結果は図21と図22に示す。

#### 分散分析:繰り返しのある二元配置

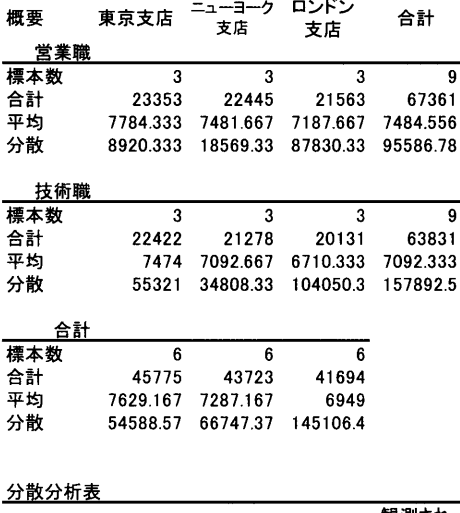

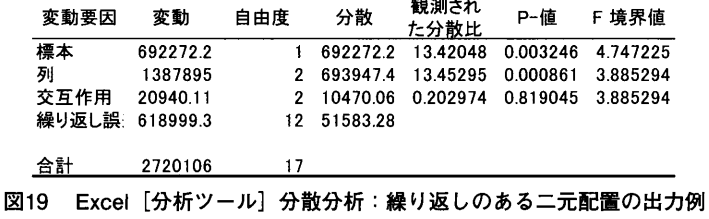

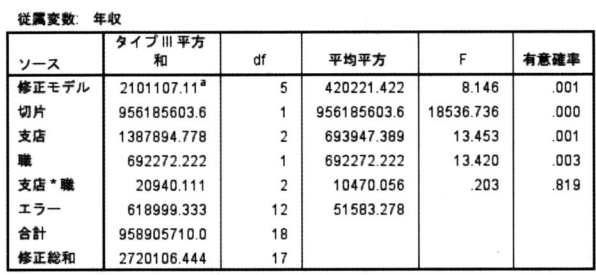

櫨験薯闇動県の検窒

a. R2 乗 = .772 (調整済み R2 乗 = .678)

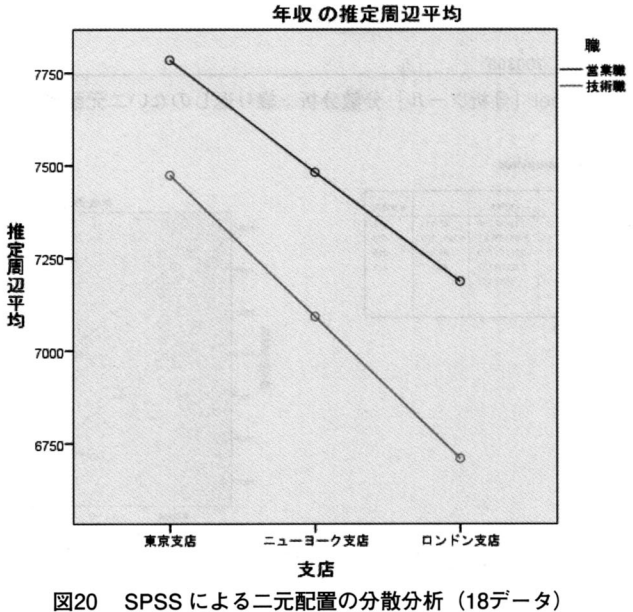

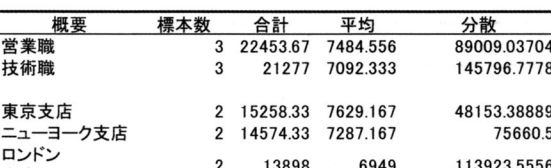

 $2^{13090}$   $034$ 

分散分析:繰り返しのない二元配置

分散分析表

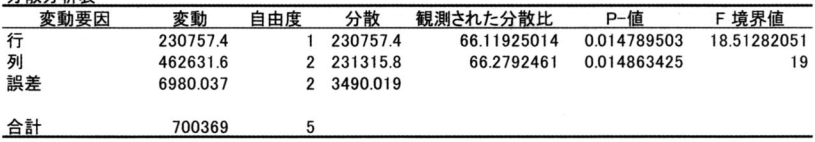

1139235556

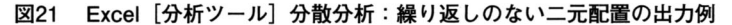

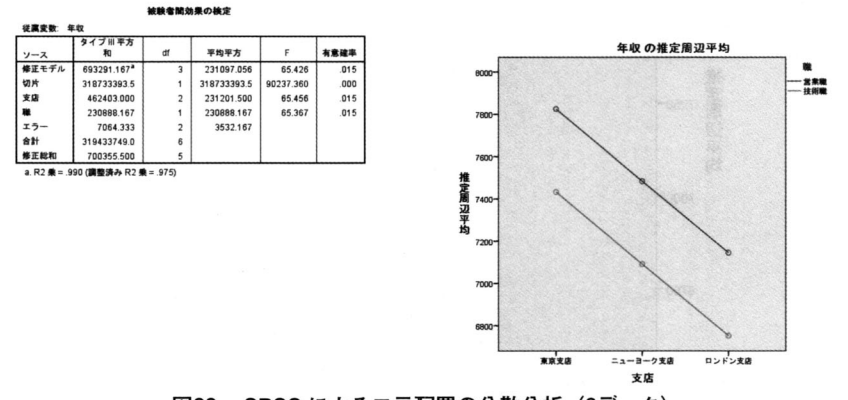

図22 SPSS による二元配置の分散分析(6データ

15回目授業

分類:アンケート集計(大学で新しく学ぶ) 内容:「ピボットテーブルを用いたアンケート集計」

 ExcelのアドインやSPSSといった特定用途の機能を用いず,メニュー バーの [挿入] から [ピボットテーブル] を選択することにより簡単に度数 分布分析やクロス集計を行えることを学ぶ。合わせてピボットグラフも学ぶ。

高校数学新課程に対応した実習形式の統計学の授業内容について (643)-165一

### 4.課題

統計に関する知識。およびソフトウェアの設計には独特の敷居の高さがあ り,"Excelによる統計分析"の書籍もその内容に統一がない。講義として授 業するのか,実習とするのかによってもまったく異なった内容になる。ま た,SPSSではメニュー構造が深く展開しており,同じことを複数の方法で 実行できる。このことは,どの方法を採用すべきかという新たな悩みの原因 ともなっている。「3.文系・セメスタ(全16回)・実習の授業スケジュール」 で述べた授業内容に間違いがないかはいまだに確信がない。この研究ノート をお読みになった方から間違いやより正しい知識や操作方法についてご教示 いただければ幸いである。

#### [参考文献]

- 1.啓林館高等学校数学科用教科書「数学1」「数学A」「数学B」
- 2. 上田太一郎監修, [Excel でかんたん統計分析--分析ツールをつかいこなそう!--], オーム社,2009年
- 3.岸学著,「SPSSによるやさしい統計学」,オーム社,2012年
- 4.木下宗七「入門統計学[新版]」,有斐閣ブックス,2011年
- 5.近藤宏,末吉正成,村田真樹著,「Excelでかんたん統計分析一「分析ツール」を使い こなそう!」,オーム社, 2007年
- 6.浅井隆著,「いまさら誰にも聞けない医学統計の基礎のキソ 第1巻まずは統計アレル ギーを克服しよう! | アトムス, 2010年
- 7.石村貞夫・石村資郎著,「SPSSによる分散分析と多重比較の手順」,東京図書,2011年
- 8.菅民郎著,「Excelで学ぶ統計解析入門」,オーム社,2011年
- 9.涌井良幸,涌井貞美著,「Excelで学ぶ統計解析」,ナツメ社,2013年
- 10.数研版教科書ガイド「数学1」「数学A」「数学B」